# **Allgemeine Informationen**

Der Mailservice der Firma MadaXel IT Solutions UG (haftungsbeschränkt) wird bereitgestellt unter dem Servernamen: mail.madaxel.de

### **Benutzername/Passwort**

Der Benutzername für die Anmeldung am Mailserver ist immer die komplette Emailadresse. Das zugehörige Passwort bekommen Sie nach der Anlage des Postfaches mitgeteilt. Das Kennwort können Sie über den Webmailzugang ändern.

# **Zugriffsmöglichkeiten und Sicherheit**

Der Zugriff auf das Mailsystem ist grundsätzlich nur auf sicherem Wege möglich. Das Webmailsystem setzt HTTPS voraus und der Mailserver selbst benutzt verschlüsselte Verbindungen.

#### **Serverports**

- $\bullet$  IMAP
	- o Port 993 (SSL) verschlüsselte Verbindung
	- Port 143 (TLS) verschlüsselte Verbindung
	- Port 143 (CRAM-MD5) Passwort Autorisierung verschlüsselt, Übertragung der Daten unverschlüsselt. Dieser Weg ist nur im Notfall zu wählen (Geräte die kein SSL/TLS beherrschen).
- POP3
	- Port 995 (SSL) verschlüsselte Verbindung
	- Port 110 (CRAM-MD5) Passwort Autorisierung verschlüsselt, Übertragung der Daten unverschlüsselt. Dieser Weg ist nur im Notfall zu wählen (Geräte die kein SSL/TLS beherrschen).
- SMTP
	- Port 465(SSL) verschlüsselte Verbindung
	- Port 25/587 (TLS) verschlüsselte Verbindung
	- Port 25/587 (CRAM-MD5) Passwort Autorisierung verschlüsselt, Übertragung der Daten unverschlüsselt. Dieser Weg ist nur im Notfall zu wählen (Geräte die kein SSL/TLS beherrschen).

# **IMAP-Folder**

Per Standard gibt es folgende Ordner, die vom Webmail-System in ihrer Bestimmung verwendet werden:

- INBOX → Posteingang
- Trash → Papierkorb
- Sent → Gesendete Mails
- Drafts → Entwürfe
- Spam → Unerwünschte (SPAM) Nachrichten

### **SPAM Filter**

Das Spam-Filtersystem filtert selbstständig als unerwünscht erkannte E-Mails heraus und verschiebt diese in den Unterordner "Spam". Das System kann durch manuellen Eingriff trainiert werden.

Eine E-Mail, die nicht als Spam erkannt wurde, aber als solche behandelt werden soll, schieben Sie einfach in den IMAP-Ordner Spam. Daraufhin lernt das System Ihre Entscheidung.

Eine fälschlicherweise als Spam erkannte E-Mail verschieben Sie aus dem Spam Ordner in den Posteingang. Das System lernt daraufhin Ihre Entscheidung und wird diese Sorte E-Mail nicht mehr als Spam einstufen. Wegen des Verschiebens von E-Mails in IMAP-Ordnern ist auch von dem Zugriff über POP3 abzuraten. Eine weitere Möglichkeit der Korrektur von fälschlicherweise erkannten oder nicht erkannten Mails lässt sich im Webfrontend durchführen.

# **IMAP Zugang einrichten**

Generell ist die Einrichtung von IMAP gegenüber POP3 zu bevorzugen. Sollten Sie Hilfe bei der Einrichtung über POP3 benötigen, kontaktieren Sie uns gerne.

# **Mozilla Thunderbird (ab 14.0)**

Um ein neues E-Mail Konto hinzuzufügen gehen Sie bitte auf "Bearbeiten" / "Konteneinstellungen" und wählen im sich öffnenden Fenster unter "Konto-Aktionen" "Email-Konto hinzufügen".

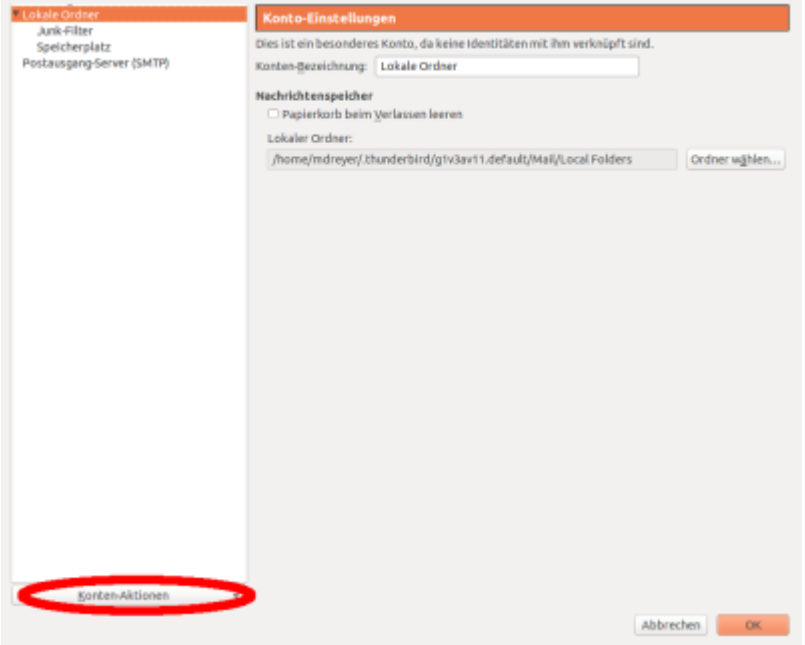

Es öffnet sich eine Eingabemaske, in der der Name, die E-Mail-Adresse, sowie das Passwort eingegeben werden muss.

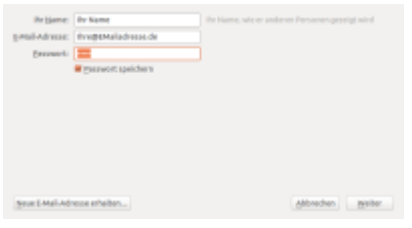

Je nach vorliegenden Randbedingungen (Server-Einstellungen) werden daraufhin die Konto- und Server-Einstellungen automatisch geprüft.

Sind diese korrekt, kann mit dem Button "Konto erstellen" das Konto erzeugt werden. Liegen Fehler in der Konfiguration vor, wird das folgende Fenster geöffnet, in dem man weitere Einstellungen vornehmen kann.

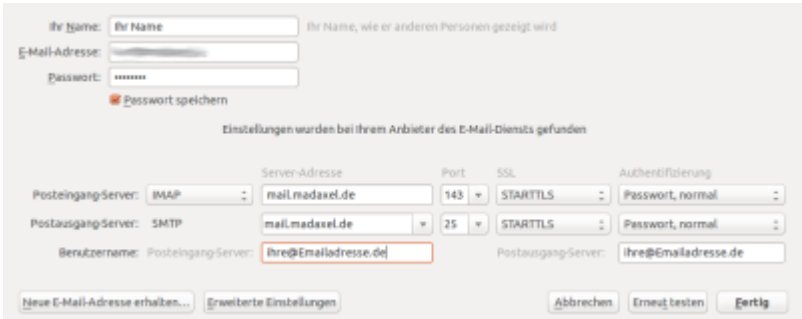

In dieses Fenster müssen der Benutzername für das Email-Konto, sowie die Verbindungsdaten für den Posteingangs- und Postausgangsserver eingepflegt werden. Ist dies erfolgt, kann mittels "Erneut testen" die korrekte Funktionsweise geprüft werden.

Unter den Kontoeinstellungen → Server-Einstellungen können die vorgenommenen Einstellungen noch einmal geprüft und angepasst werden.

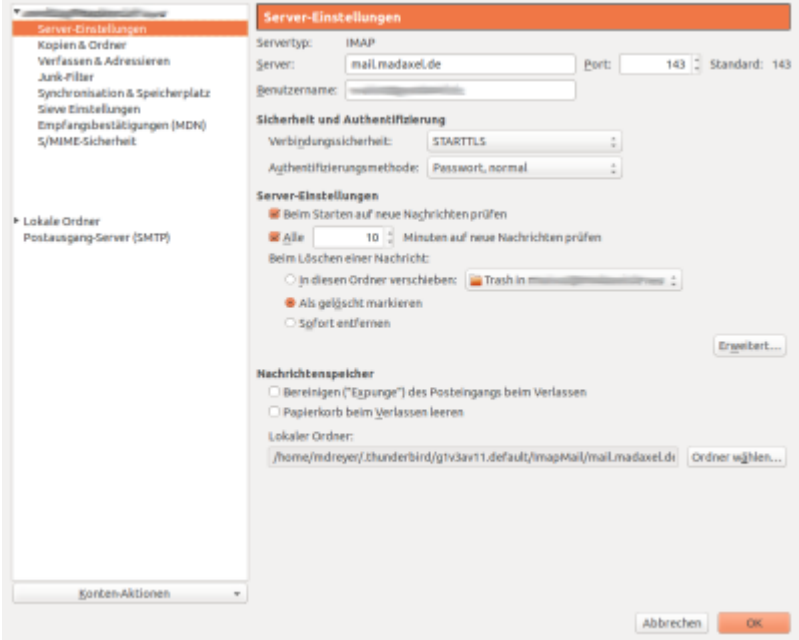

Optional kann hier das Abholen von Nachrichten beim Start von Thunderbird aktiviert und das Intervall, wie oft nach neuen Nachrichten geschaut werden soll, definiert werden.

Zur Überprüfung der Postausgangsserver-Einstellungen wählt man in der Liste der Email-Konten den Punkt Postausgang-Server (SMTP). Rechts werden dann alle eingerichteten Server-Einstellungen / Konten aufgelistet. Man wählt nun das entsprechende Konto und klickt auf "Bearbeiten".

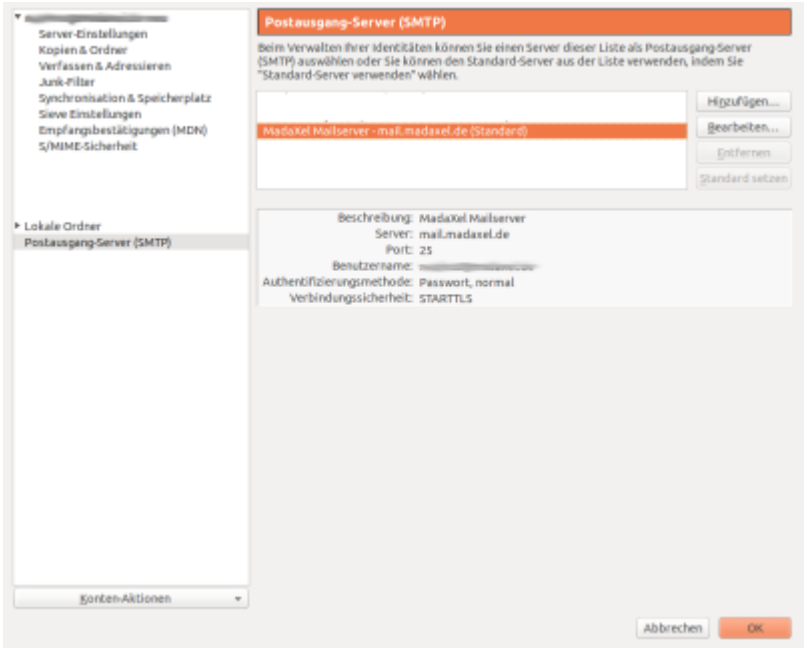

In der folgenden Abbildung sind die Einstellungen zu sehen, die man bearbeiten kann.

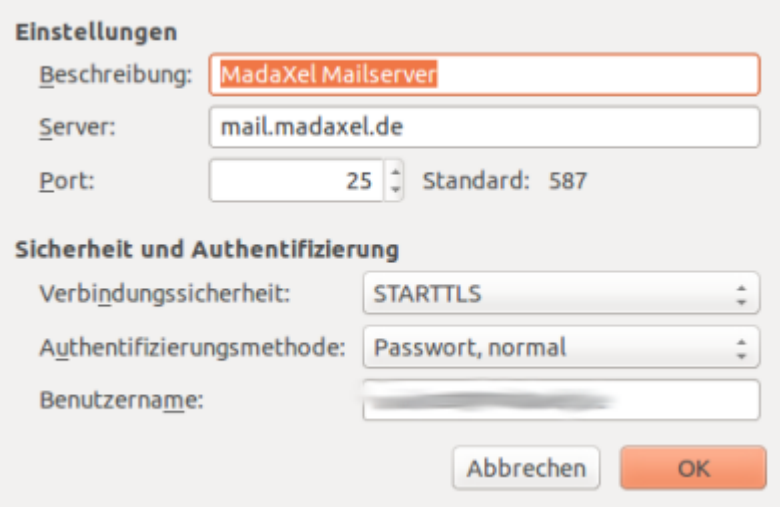

Diese werden mit OK bestätigt. Die Einrichtung und Prüfung des Kontos ist somit abgeschlossen.

# **Outlook 2010**

Klicken auf "Datei", im Untermenü auf "Informationen" und anschließend auf die Schaltfläche "Konto hinzufügen".

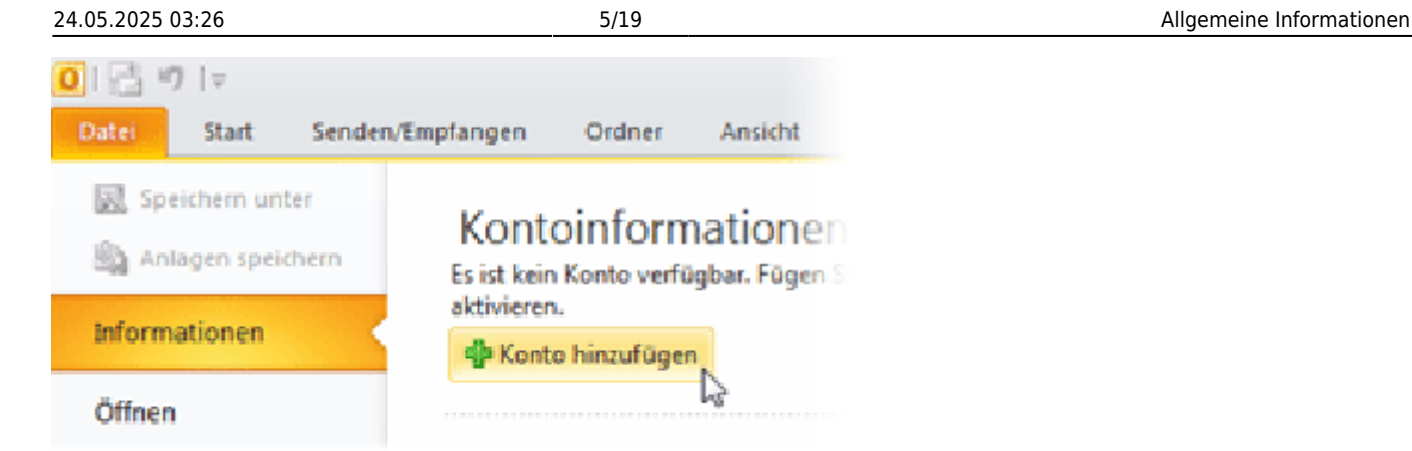

Setzen Sie das Häkchen vor "Servereinstellungen oder zusätzliche Servertypen manuell konfigurieren" und bestätigen Sie Ihre Auswahl mit einem Klick auf "Weiter".

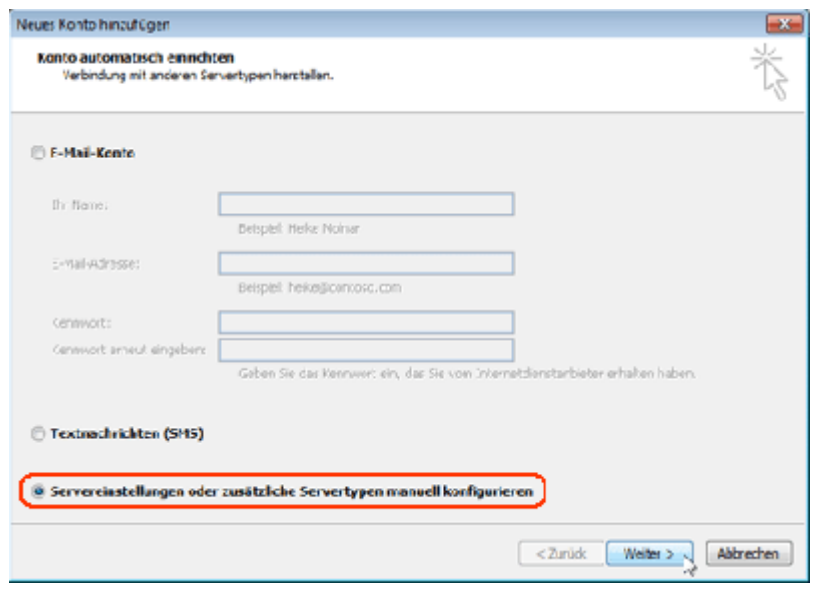

Wählen Sie "Internet-E-Mail" aus. Klicken Sie dann auf "Weiter".

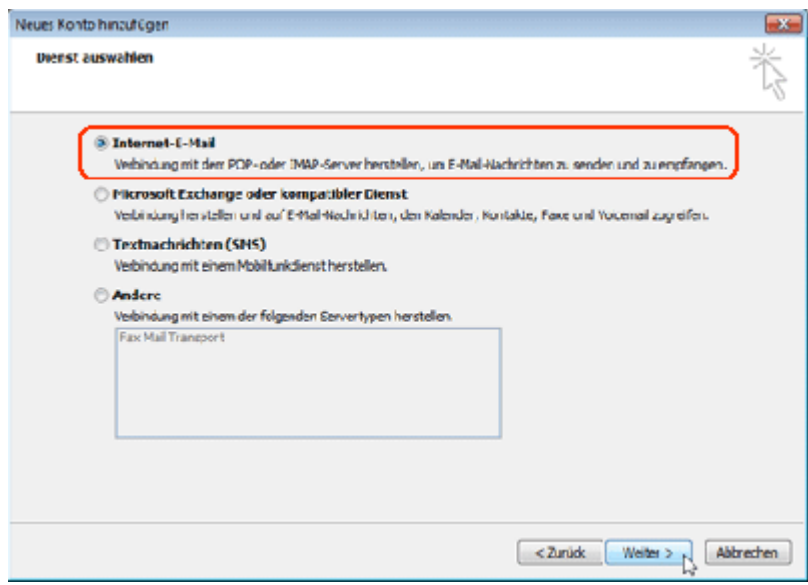

Geben Sie Ihren Namen und Ihre E-Mail-Adresse ein. Wählen Sie als Kontotyp "IMAP" aus, geben Sie als Posteingangsserver "mail.madaxel.de" und als Postausgangsserver "mail.madaxel.de" ein. Tragen Sie Ihre E-Mailadresse als Benutzernamen ein und das dazugehörige Passwort als Kennwort.

Entfernen Sie bitte das Häkchen vor "Kontoeinstellungen" durch Klicken auf die Schaltfläche "Weiter testen". Klicken Sie auf die Schaltfläche "Weitere Einstellungen".

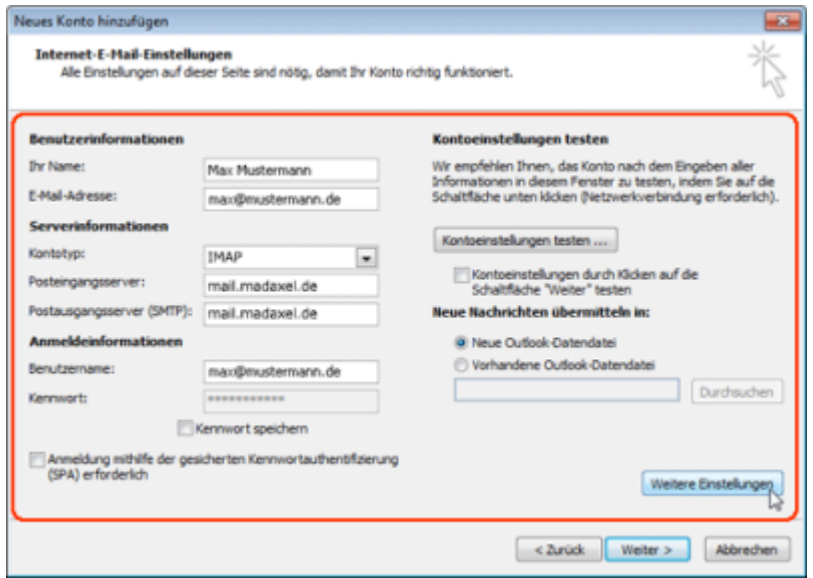

Wählen Sie die Registerkarte "Postausgangsserver" aus. Setzen Sie das Häkchen neben "Der Postausgangsserver erfordert Authentifizierung".

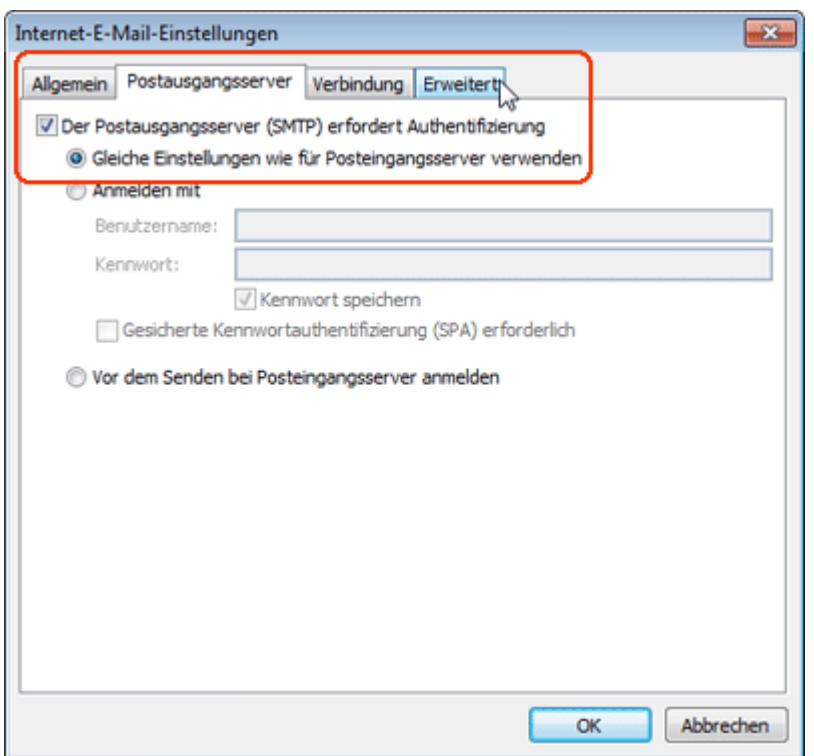

Wählen Sie die Registerkarte "Erweitert" aus. Setzen Sie ein Häkchen neben "Dieser Server erfordert eine verschlüsselte Verbindung (SSL) " und tragen Sie "993" neben "Posteingangsserver" ein. Wählen Sie "TLS" als verschlüsselten Verbindungstyp aus und tragen Sie "25" neben Postausgangsserver ein. Klicken Sie auf "OK".

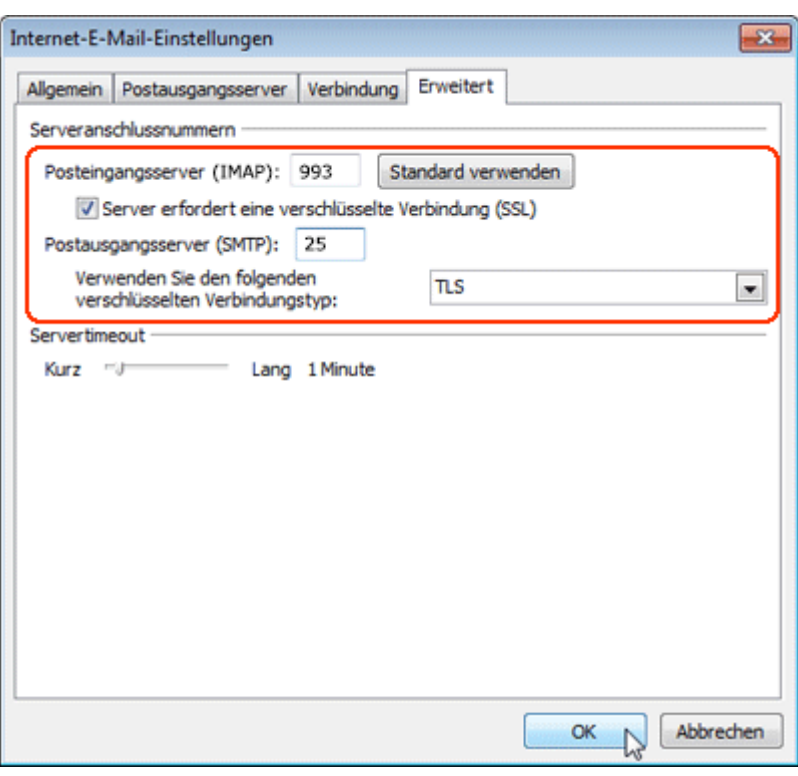

Klicken Sie auf "Fertig stellen". Jetzt können Sie Ihr Postfach in Outlook 2010 verwenden.

# **Microsoft Outlook 2003**

Öffnen Sie Outlook 2003 bitte durch einen Klick auf "Start → Programme → Microsoft Outlook". Legen Sie ein neues E-Mail Konto an, in dem Sie auf "Extras" / "E-Mail-Konten" klicken. Wählen Sie im nächsten Dialog "Ein neues E-Mail-Konto hinzufügen" und klicken auf "Weiter".

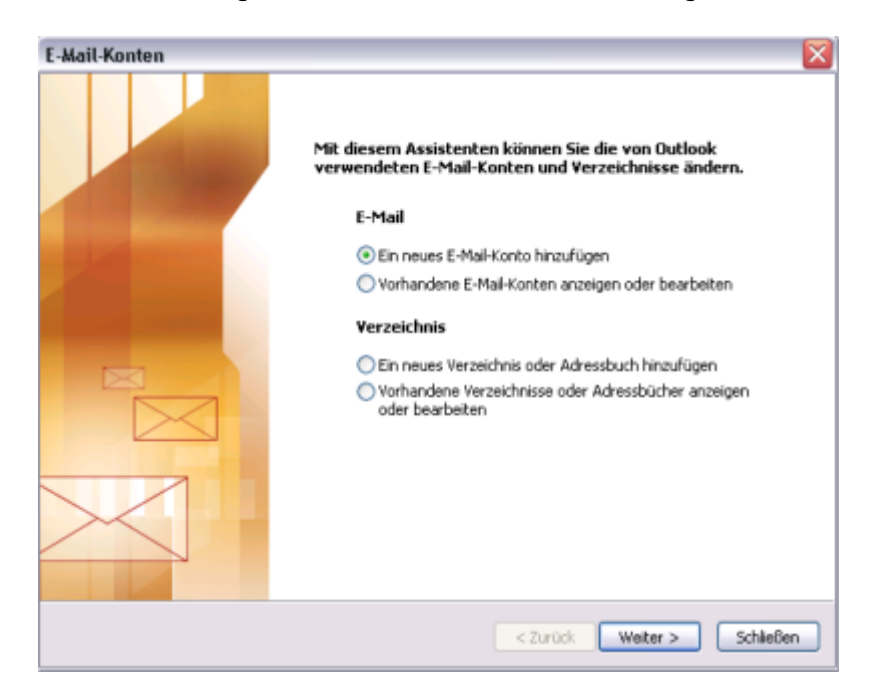

Wählen Sie im nächsten Dialog den Servertyp "IMAP" und klicken Sie auf "Weiter".

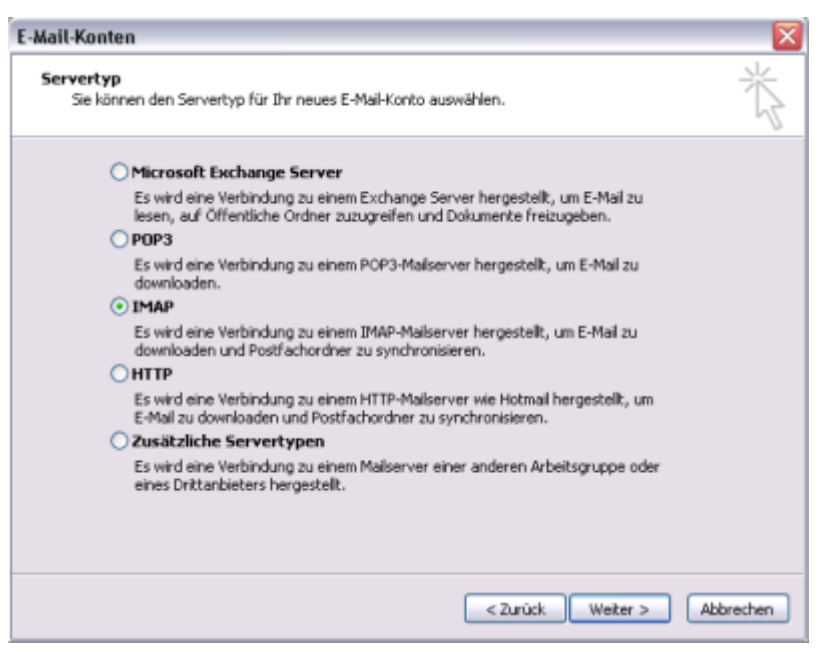

Als nächstes werden Ihre Internet-E-Mail-Einstellungen (IMAP) abgefragt.

- Ihr Name → Ihr Name im Format "Vorname Nachname"
- E-Mail-Adresse → Ihre vollständige E-Mail-Adresse
- Posteingangsserver (IMAP) → mail.madaxel.de
- Postausgangsserver (SMTP) → mail.madaxel.de
- Benutzername → Ihre vollständige E-Mail-Adresse
- Kennwort → Das Ihnen zugeteilte Kennwort

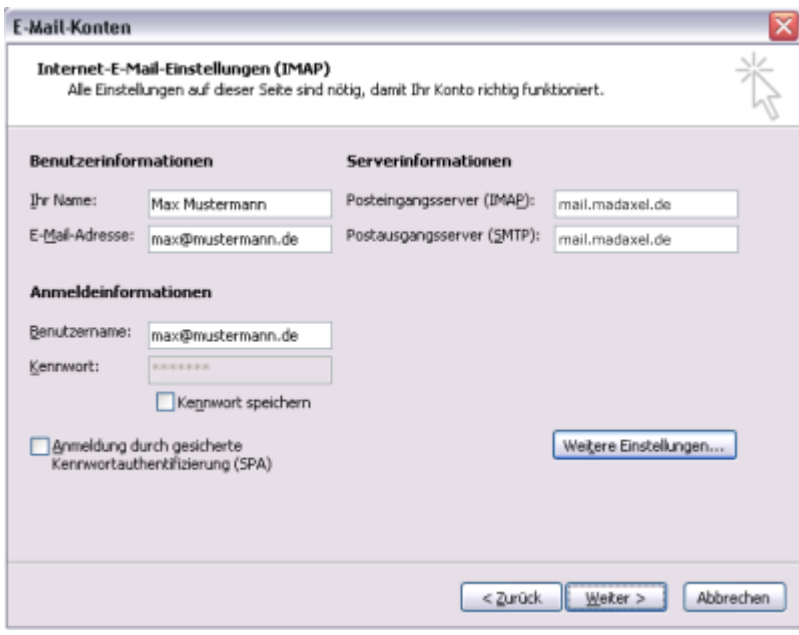

Öffnen Sie anschließend die Option "Weitere Einstellungen". Wechseln Sie auf den Reiter "Postausgangsserver" und aktivieren Sie die Option "Der Postausgangsserver (SMTP) Server erfordert Authentifizierung".

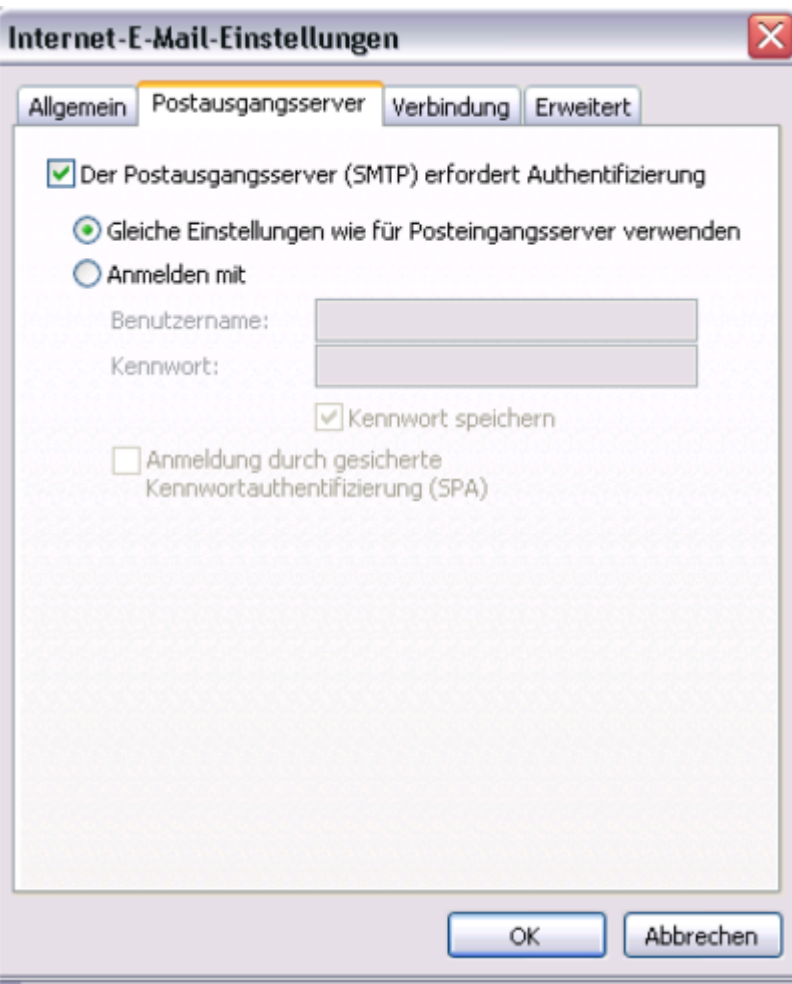

Wechseln Sie dazu auf den Reiter "Erweitert" und setzen Sie jeweils die Haken bei "Server erfordert eine verschlüsselte Verbindung (SSL)".

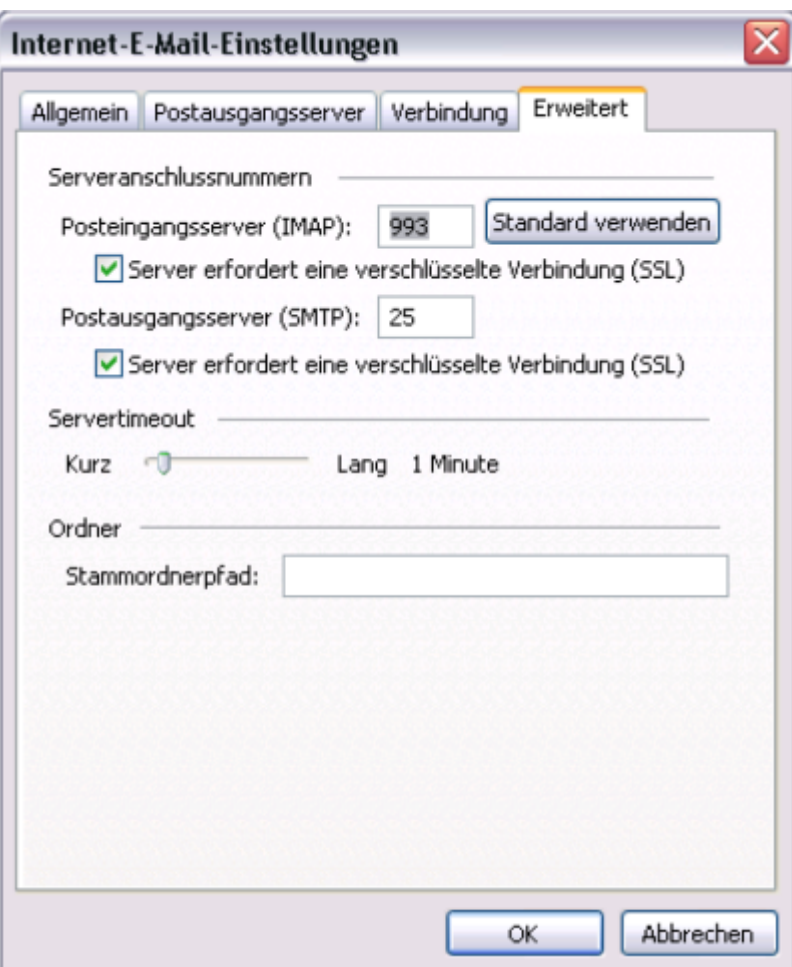

Bestätigen Sie Ihre Angaben mit einem Klick auf "OK" und danach auf "Weiter". Ihre Kontodaten sind nun eingerichtet. Klicken Sie in dem nächsten Dialogfenster auf "Fertig stellen", um das Einrichten des Kontos abzuschließen.

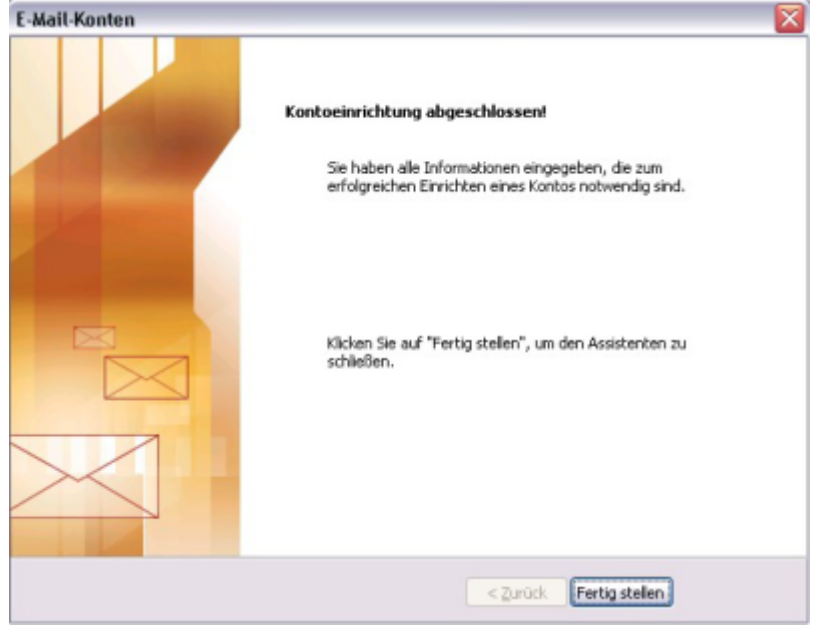

Outlook 2003 ist jetzt fertig eingerichtet.

# **Apple iPhone/iPad**

Öffnen Sie die Einstellungen durch einen Klick auf "Startbildschirm → Einstellungen". Legen Sie ein neues E-Mail Konto an, in dem Sie auf "Mail, Kontakte, Kalender" in den Einstellungen klicken. Wählen Sie im nächsten Dialog "Account hinzufügen ...". Wählen Sie im nächsten Schritt den Servertyp "Andere" aus.

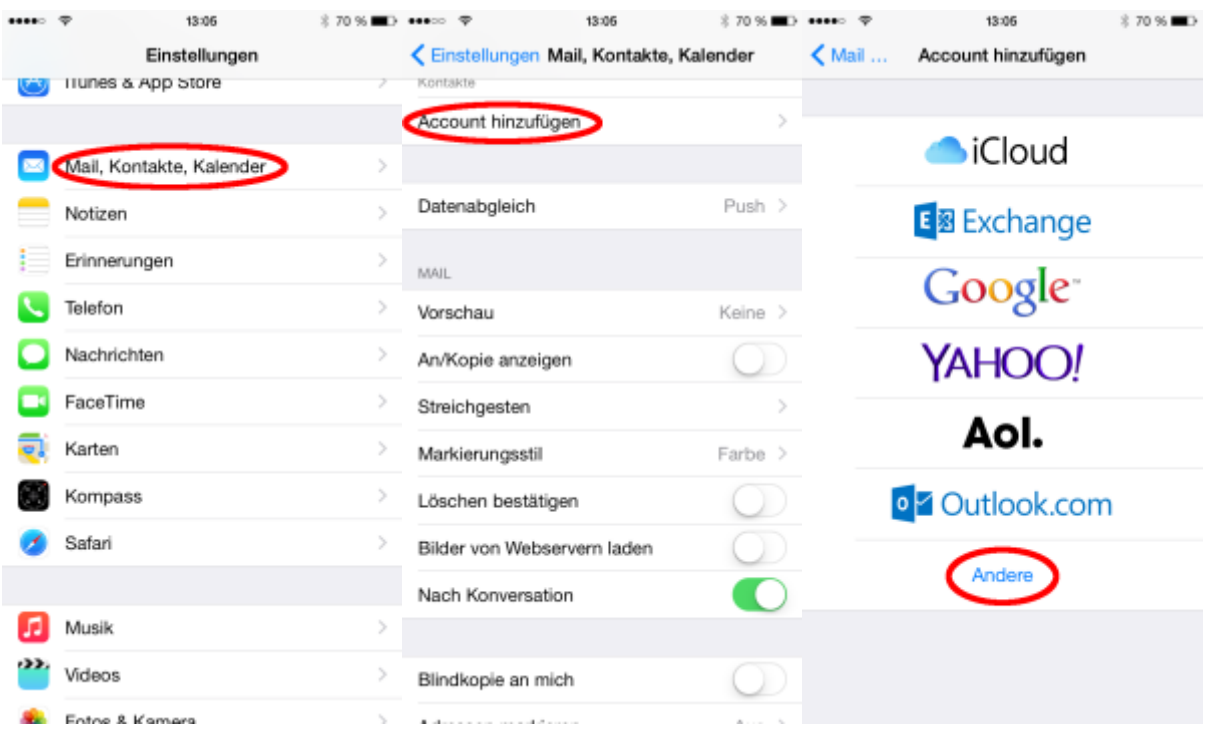

Als nächstes werden Ihre Account-Informationen abgefragt.

- Name → Ihr Name im Format "Vorname Nachname"
- E-Mail → Ihre vollständige E-Mail-Adresse
- Kennwort → Das Ihnen zugeteilte Kennwort
- Beschreibung → Anzeigename des Account im iPhone/iPad.

Klicken Sie anschließend auf "Weiter".

Klicken Sie anschließend auf das Feld "IMAP" und füllen Sie die unten stehenden Felder wie folgt aus.

- Name → Übernommen vom Vormenü
- E-Mail → Übernommen vom Vormenü
- Beschreibung → Übernommen vom Vormenü

Server für eintreffende E-Mails

- Hostname → mail.madaxel.de
- Benutzername → Ihre vollständige E-Mail-Adresse
- Kennwort → Übernommen vom Vormenü bzw. das Ihnen zugeteilte Kennwort

Last update: 26.10.2016 13:04 anleitungen:mailserver https://wiki.madaxel.de/anleitungen:mailserver

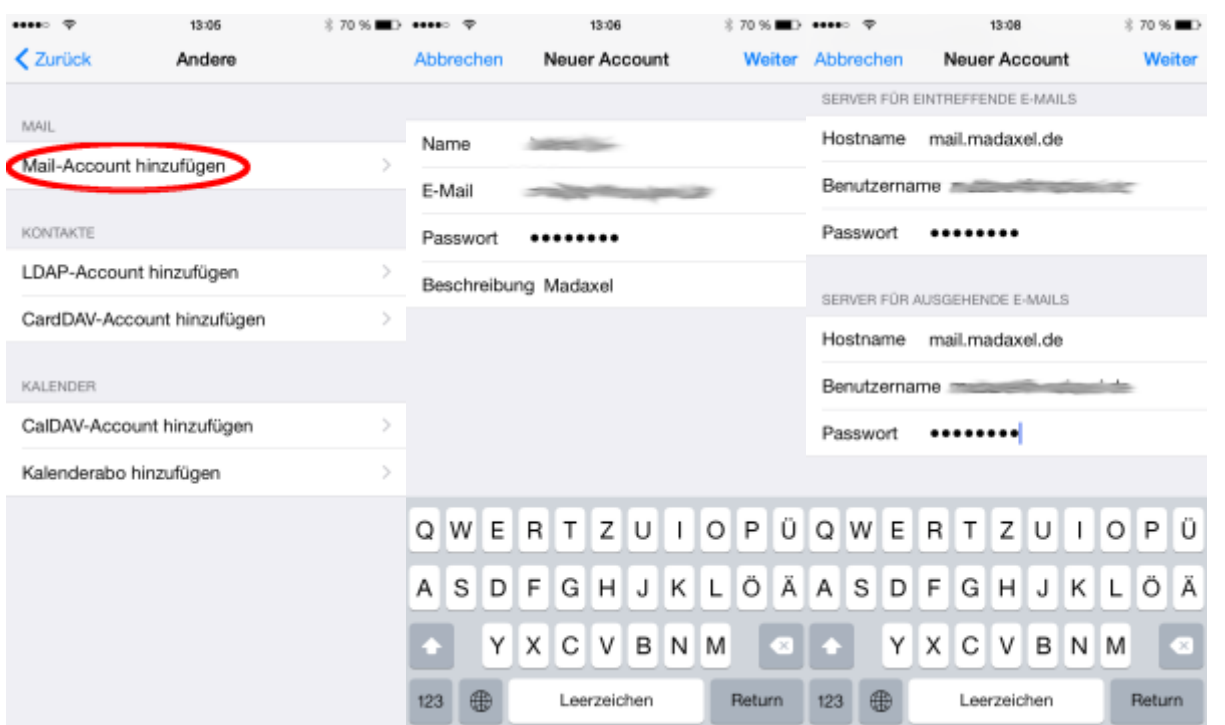

Server für ausgehende E-Mails

- Hostname → mail.madaxel.de
- Benutzername → Ihre vollständige E-Mail-Adresse
- Kennwort → Das Ihnen zugeteilte Kennwort

Bestätigen Sie die Eingaben mit einem Klick auf "Weiter" Das iPhone/iPad wird nun die E-Mail-Einstellungen überprüfen. Wenn die Überprüfung erfolgreich abschließt, öffnet sich der nächste Dialog. Dort Im nächsten Dialog können Sie festlegen, ob Notizen über den E-Mail-Account angelegt werden können. Klicken Sie auf "Sichern" um die E-Mail-Account Erstellung abzuschließen.

Der E-Mail-Account ist jetzt komplett eingerichtet und wird unter Einstellungen → "Mail, Kontakte, Kalender" angezeigt.

# **Apple Mail**

Die in der Anleitung verwendeten Bilder wurden auf einem Mac mit OS X 10.8.5 und Apple Mail 6.6 gemacht. Die Bilder können sich von denen auf Ihrem Computer unterscheiden.

Öffnen Sie Apple Mail. Klicken Sie in der Menüleiste auf "Mail" und anschließend auf "Einstellungen

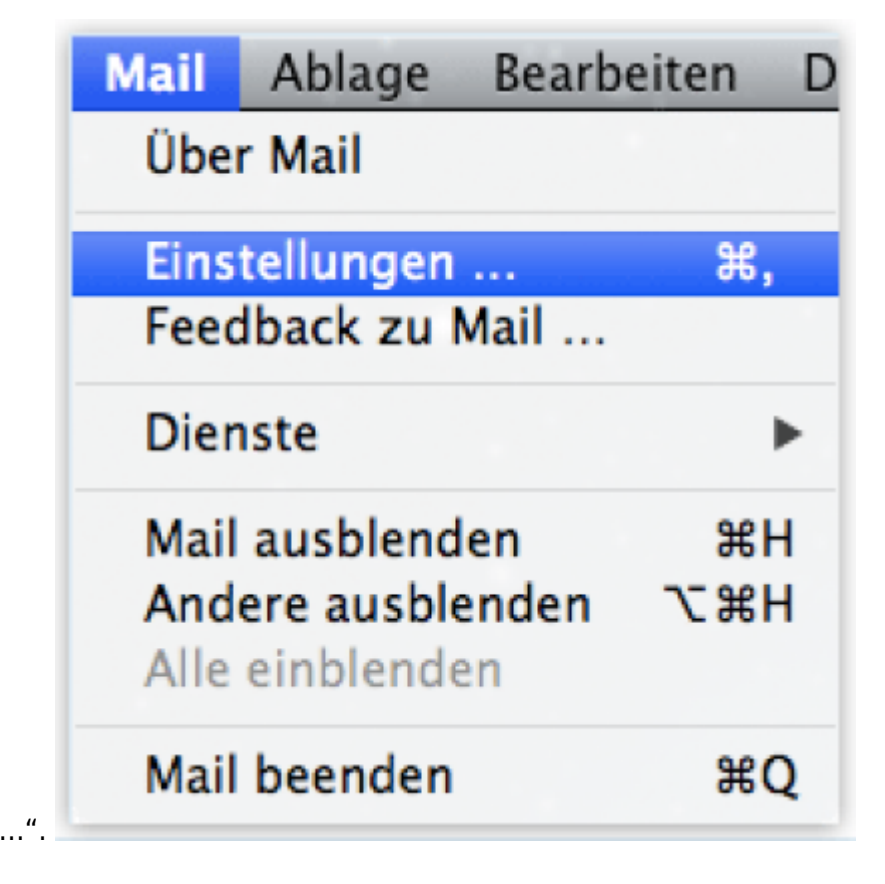

Um einen neuen Account zu erstellen, wählen Sie die Option "Accounts" aus und klicken Sie auf das

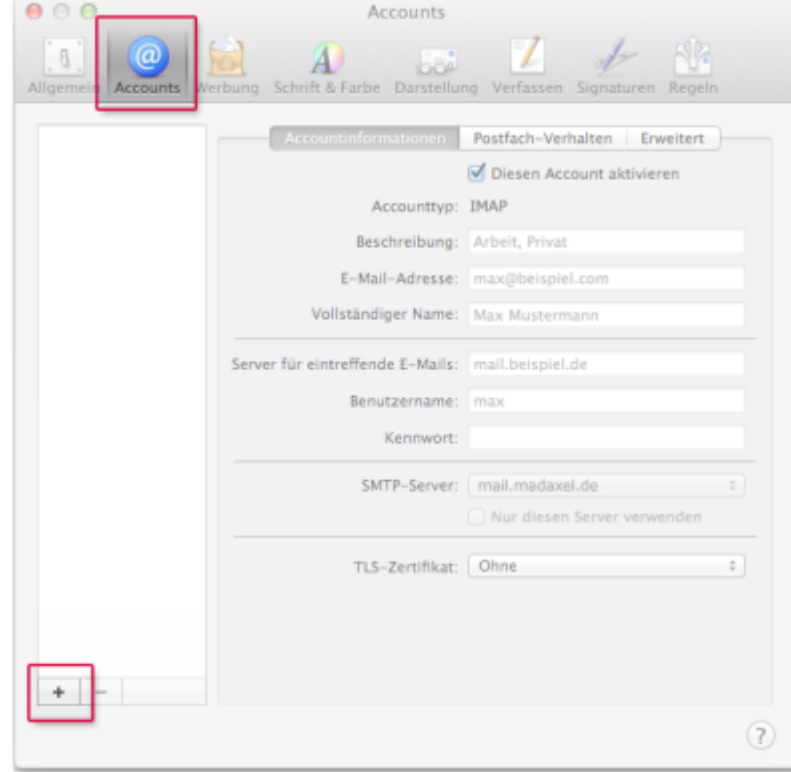

#### Plus-Zeichen.

Geben Sie Ihren Namen, Ihre E-Mail-Adresse und Ihr Passwort ein. Halten Sie die "Alt"-Taste gedrückt

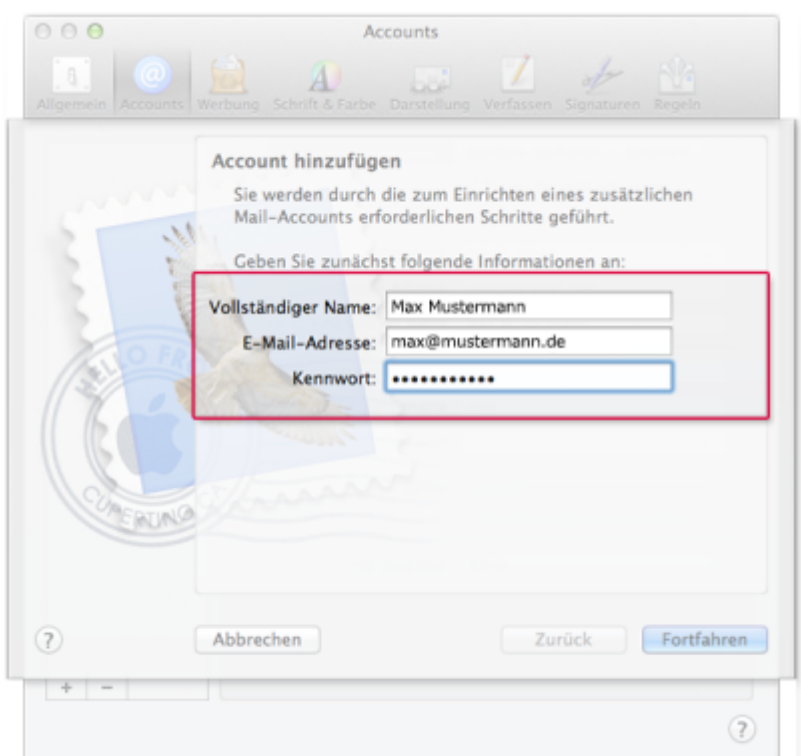

undklicken Sie auf "Fortfahren".

Wählen Sie als Accounttyp "IMAP" aus und geben Sie als Server für eintreffende E-Mails "mail.madaxel.de" ein. Benutzername ist ihre vollständige Mailadresse. Klicken Sie auf die

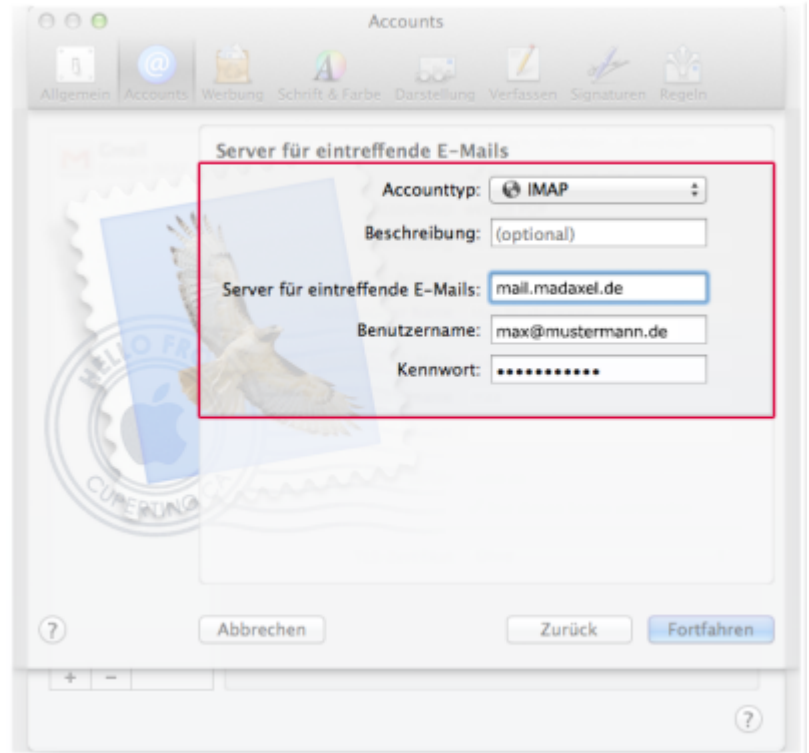

#### Schaltfläche "Fortfahren".

Tragen Sie als Server für ausgehende E-Mails "mail.madaxel.de" ein. Benutzername ist ihre vollständige Mailadresse. Setzen Sie das Häkchen neben "Nur diesen Server verwenden". Klicken Sie

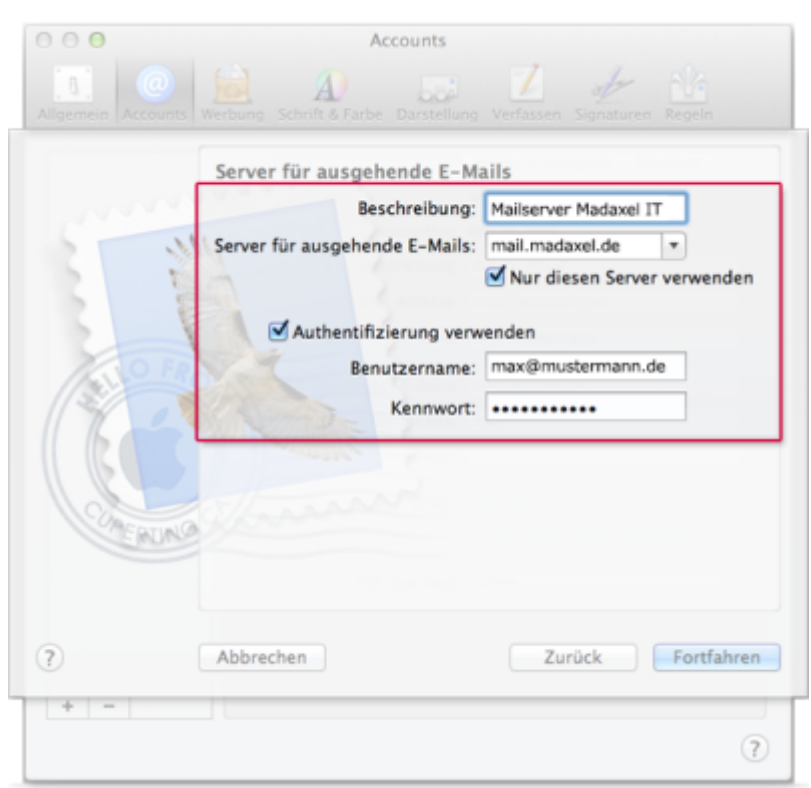

aufdie Schaltfläche "Fortfahren".

Überprüfen Sie alle angegebenen Daten und setzen Sie das Häkchen neben "Account online schalten". Klicken Sie auf die Schaltfläche "Erstellen".

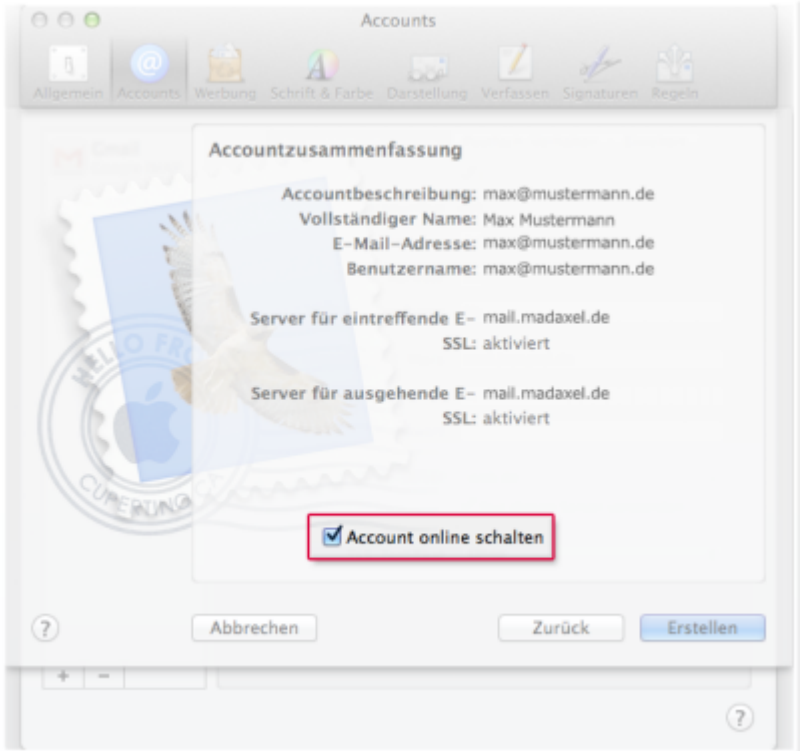

# **Webmail**

### **Login**

Um sich auf dem E-Mail-Server einloggen zu können, öffnen Sie einen Browser ihrer Wahl (Firefox, Opera, Safari, …). Sie gelangen zur Login-Seite, indem Sie folgende Adresse eingeben:

<https://webmail.madaxel.de>

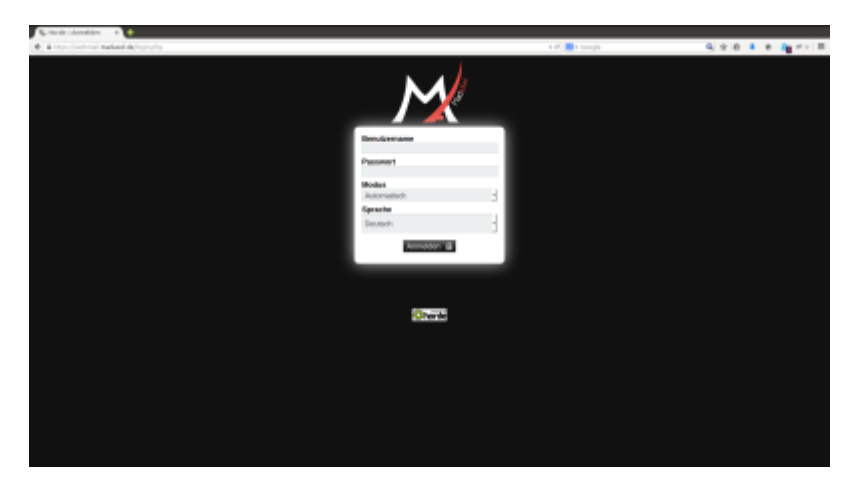

Tragen Sie bei "Benutzername" ihre vollständige E-Mail-Adresse und bei "Passwort" ihr persönliches Passwort ein. Klicken sie anschließend auf "Anmelden".

# **Passwort ändern**

Um das Passwort ändern zu können, wählen sie in der oberen Menüleiste "Weitere" → "Mein Konto" und dann "Passwort".

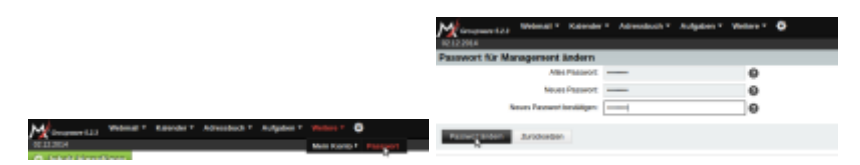

Geben Sie Ihr neues Passwort ein und bestätigen Sie es in "Neues Passwort:" und "Neues Passwort bestätigen:". Anschließend klicken Sie auf "Passwort ändern". Wenn Ihr Passwort den Bestimmungen entspricht, wird es nun entsprechend geändert.

# **Signatur anlegen**

Zum Einrichten einer persönlichen Signatur, klicken Sie auf das Zahnrad in der oberen Menüleiste und dort "Benutzereinstellungen" → "Webmail".

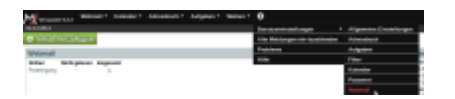

Hier wählen sie die "Persönlichen Angaben". Auf der folgenden Seite haben Sie etwas weiter unten die Möglichkeit, Angaben zur Signatur zu machen.

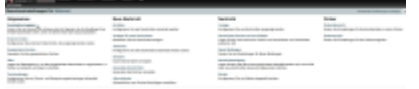

Klicken Sie anschließend auf "Einstellungen speichern", damit die Änderungen wirksam werden.

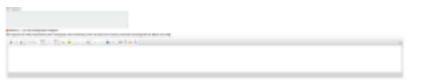

### **Abwesenheitsnachricht**

Zum Aktivieren einer Abwesenheitsnotiz, wählen Sie in der oberen Menüleiste "Webmail" und dann "Filter" aus. Im mittleren Bereich erscheint der Knopf "Abwesenheit".

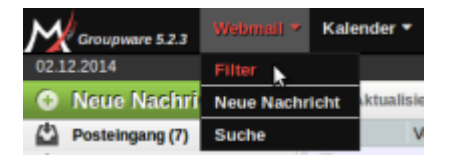

In diesem Fenster können Sie nun Angaben zur Abwesenheitsnotiz machen. Drücken Sie zum Speichern der Einstellungen dannach auf "Speichern" bzw. auf "Speichern und Aktivieren", falls die Abwesenheitsnotiz auch aktiviert werden soll.

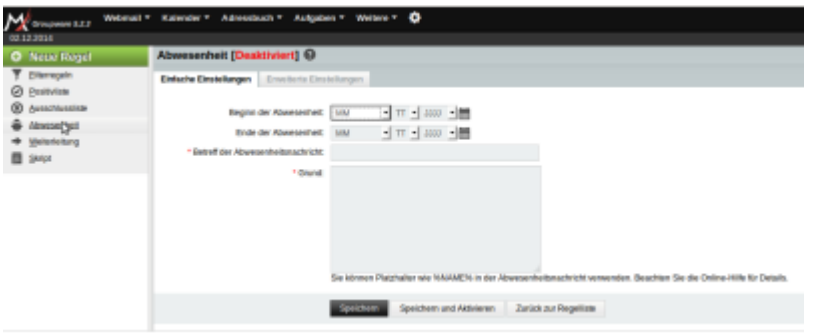

Achtung: Eine Abwesenheitsnotiz muss aktiviert werden, damit sie auch tatsächlich versandt wird!

### **Weiterleitung**

Zum Einrichtung einer Weiterleitung, wählen Sie in der oberen Menüleiste "Webmail" und dann "Filter" aus. Im mittleren Bereich erscheint der Knopf "Weiterleitung".

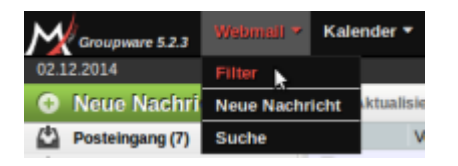

In diesem Fenster können die Einstellungen für die E-Mail-Weiterleitung hinterlegt werden. Drücken Sie anschließend auf "Speichern" zum Speichern der Einstellungen oder auf "Speichern und Aktivieren", wenn Sie die Weiterleitung gleich aktivieren wollen.

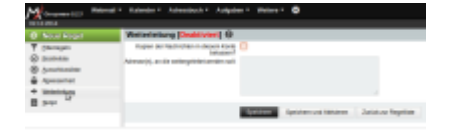

Achtung: Eine Weiterleitung muss aktiviert werden, damit sie auch tatsächlich benutzt wird!

# **Kalender**

Die Kalender des Webmailsystems können mit unterschiedlichen Clients aboniert werden. Auch eine Freigabe für andere Nutzer des Webmailsystems ist möglich.

#### **Thunderbird / Lightning**

Zum Einbinden des CalDav-Kalenders in Thunderbird folgende Schritte durchführen:

- 1. Menü→Datei→**Neu→Kalender**
- 2. Es folgt die Maske "Neuen Kalender erstellen", man wählt "Im Netzwerk"

3. Es folgt die Eingabemaske für die Informationen zum externen Kalender. Man wählt **"CalDAV"** und gibt als Adresse den **CalDAV-Link –>** Diesen Link finden sie in den Einstellungen Ihres Webmail Kalenders unter Abonement → CALDav Abonnement-Adresse

4. Es folgt nach der Bestätigung der Adresse eine Authentifizierung. Hier sind die **Emailadresse** und das **Passwort** von dem Benutzer der den Kalender abonieren will einzutragen.

5. Im Anschluß besteht die Möglichkeit Kalender-Eigenschaften zu setzen.

#### **iPhone**

Diesen Link finden sie in den Einstellungen Ihres Webmail Kalenders unter Abonnement → CALDav Konto-Adresse

#### **Android**

Getestet mit Android 2.3.x und 4.0.x.

Via App "CalDAV-Sync" den Link finden sie in den Einstellungen Ihres Webmail Kalenders unter Abonnement → CALDav Abonnement-Adresse

CalDAV-Einstellungen (CalDAv Link, Benutzername und PW) erfolgen Einstellungen⇒Accounts and Sync⇒Add Account⇒CalDAV

Sollte der Standard-Kalender eine Darstellung von CalDAV-Kalendern nicht unterstützen, kann der "Business Calendar" aus dem AppStore geladen werden. Er verfügt über bessere Visualisierung und zusätzliche Funktionen.

From: <https://wiki.madaxel.de/>- **MadaXel Wiki**

Permanent link: **<https://wiki.madaxel.de/anleitungen:mailserver>**

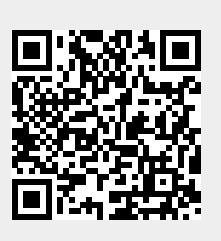

Last update: **26.10.2016 13:04**